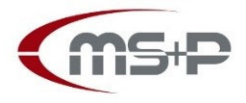

# MERK SCHLARB & PARTNER

Partnerschaft mbB

Rechtsanwälte · Steuerberater · Wirtschaftsprüfer

## **DATEV Mandantendialog Jahresabschluss**

## **(Fragen von MSP mit Hilfe des DATEV Plattformprogrammes Mandantendialog [MaDi] digital beantworten)**

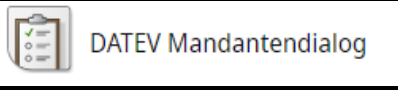

#### **Wesentliche Eckpunkte:**

Sie beantworten zeitlich und ortsgebunden unsere Fragen über das Programm DATEV Mandantendialog Jahresabschluss (kurz MaDi) im sicheren **DATEV Rechenzentrum** (geschützt vor fremden Zugriff) im Browser (wir empfehlen Microsoft Edge oder Google Chrome) mit folgenden Vorteilen:

- Sie erhalten für jede Frage von uns eine Mail mit dem Hinweis, dass eine neue Frage im Rechenzentrum der DATEV für Sie bereitsteht. Über einen Link kommen Sie auf eine Benachrichtigungsseite und von dort auf die konkrete Frage von uns.
- Auch wenn Mitarbeiter und Kollegen Zugriff auf Ihr E-Mail-Postfach haben, können diese die Fragen und auch Ihre Antworten nicht einsehen, da Sie sich über DATEV SmartLogin mit der Hilfe Ihres Smartphones beim MaDi anmelden müssen.
- Sie sehen immer, welche Fragen von uns noch offen sind
- Sie können sich auch die MaDi Seite:

## **https://apps.datev.de/mandantendialog-mandant**

in Ihre Favoritenleiste im Browser legen und so auch ohne Benachrichtigungsmail unsere Fragen immer einsehen/bearbeiten/beantworten.

Sie können eine Frage "delegieren" und an einen Mitarbeiter mit DATEV SmartLogin oder DATEV MiDentity von Ihnen weiterleiten

#### **Bedienungshinweise:**

- Sie können **Fragen** wie folgt **beantworten**:
	- Das betreffende Arbeitspapier mit > aufklappen. Auf die Frage klicken.
	- Im Eingabefeld den Antworttext erfassen.
	- Wenn der Antwort ein Dokument oder eine andere Datei hinzugefügt werden soll: Rechts neben dem Feld mit dem Antworttext auf das Symbol <sup>0</sup> klicken. Nun können Sie in das Verzeichnis navigieren, in dem Sie die gewünschte Datei gespeichert haben und diese mit einem Doppelklick Ihrer Antwort hinzufügen.
	- Erfasste Nachrichten und hochgeladene Dokumente werden automatisch gespeichert. Nach dem erfolgreichen Speichern wird im Eingabefeld für den Antworttext folgendes Symbol angezeigt  $\otimes$ .

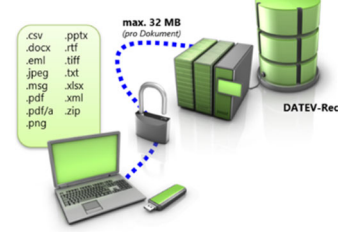

- Auf **Klicken. Die Antwort wird gesendet und somit unserer Kanzlei bereitgestellt.**
- Der **Status** einer Frage wird Ihnen mit Symbolen rechts neben der Frage angezeigt:

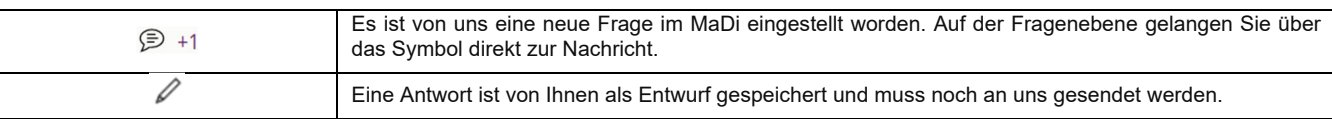

• **Filter**: Für die Übersichtlichkeit können Sie die Fragen nach einer oder mehreren Kategorien filtern.

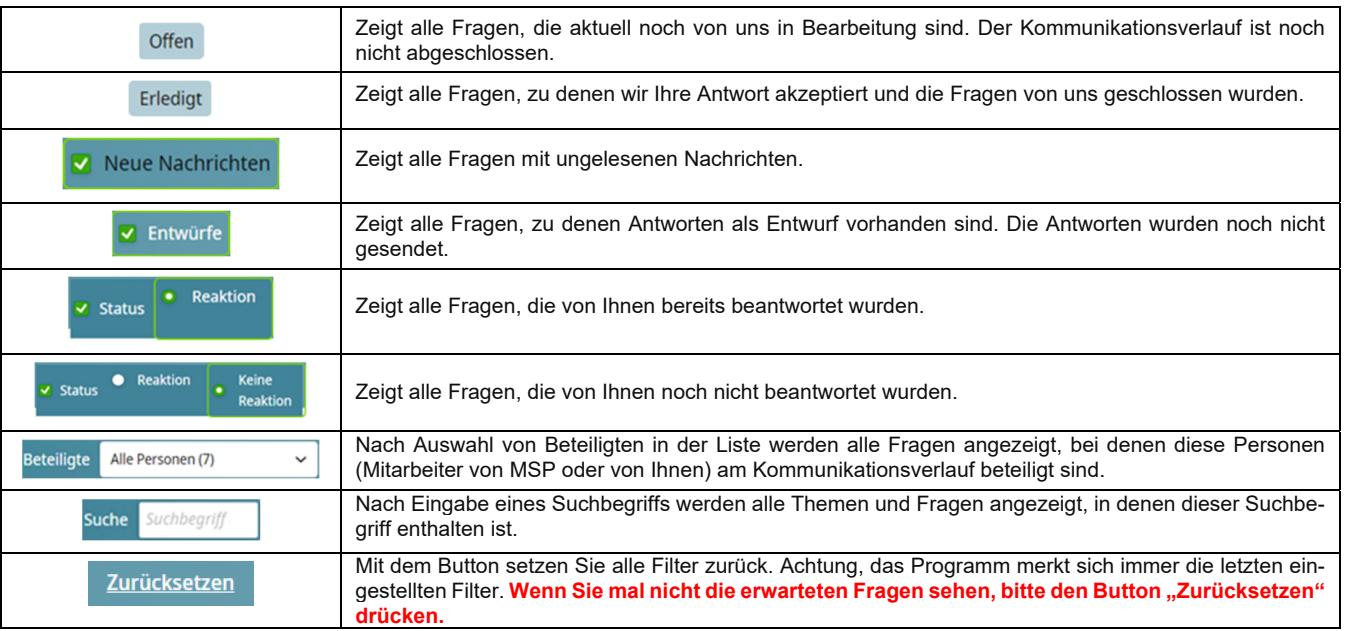

- Sie können alle **Fragen und Antworten exportieren** und so den Kommunikationsverlauf als PDF-Datei speichern/sichern: • Auf Erledigt klicken: Alle Fragen werden angezeigt, deren Kommunikationsverlauf abgeschlossen wurde.
	- Wenn Sie zu allen abgeschlossenen Fragen einer bestimmten Leistung die Kommunikationsverläufe exportieren wollen: Rechts oberhalb der Leistung für das betreffende Jahr (z. B. Arbeitspapiere /2021) auf <sup>:</sup> und auf Veranlagungsjahr <XXXX> exportieren klicken.

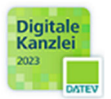